1. Для запуска RVi — PSS v4.05 потребуется загрузчик приложений для windows.

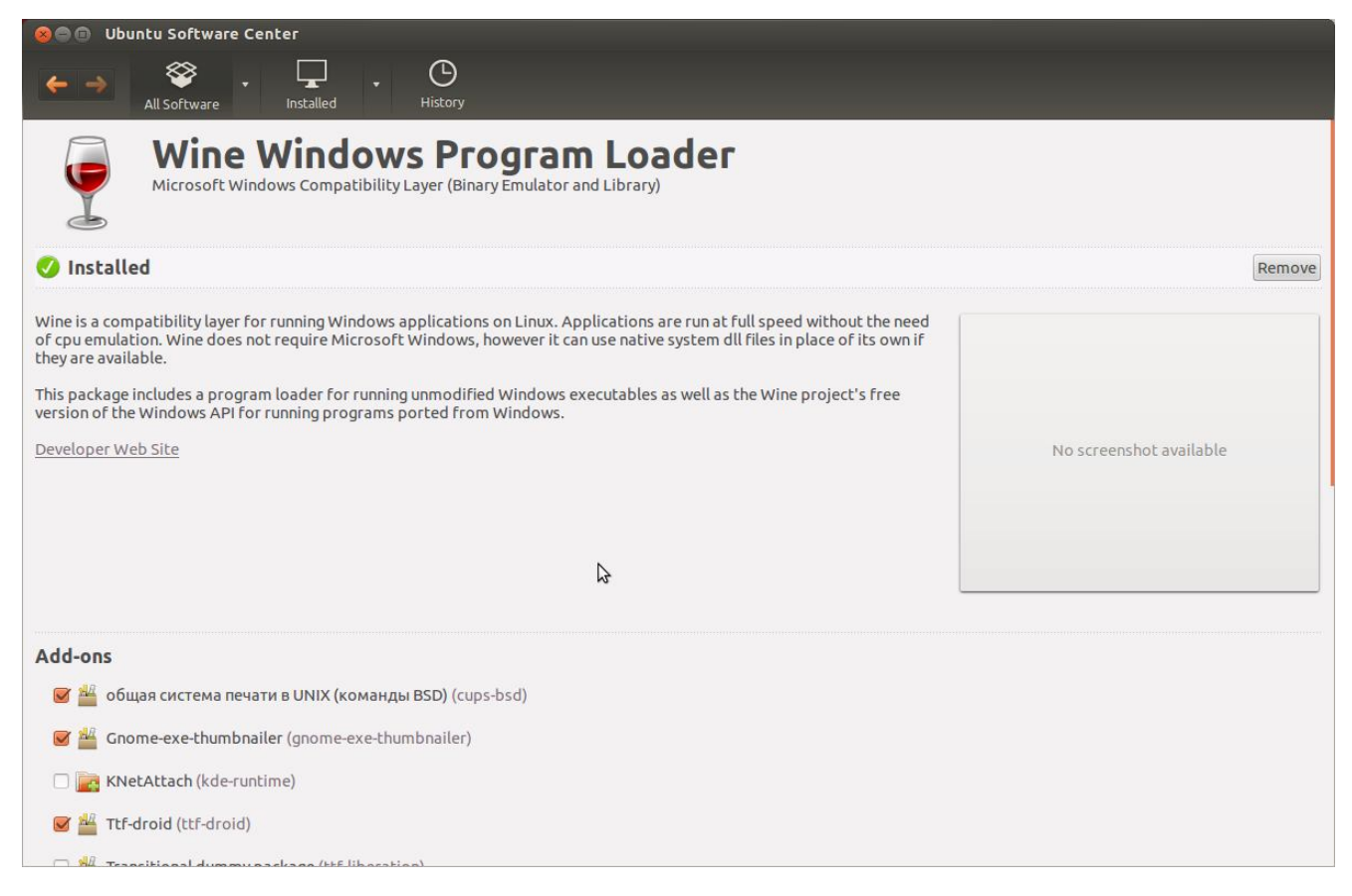

Скачать его можно в центре приложений Ubuntu.

2. После Установки открываем настройки Wine. Указываем путь к исполняемому файлу RVi-PSS (файл в корневой папке RVi-PSS - PSSProject.exe ). В строке Версия Windows: необходимо указать «Windows Vista». Сохранение изменений — кнопка «ОК».

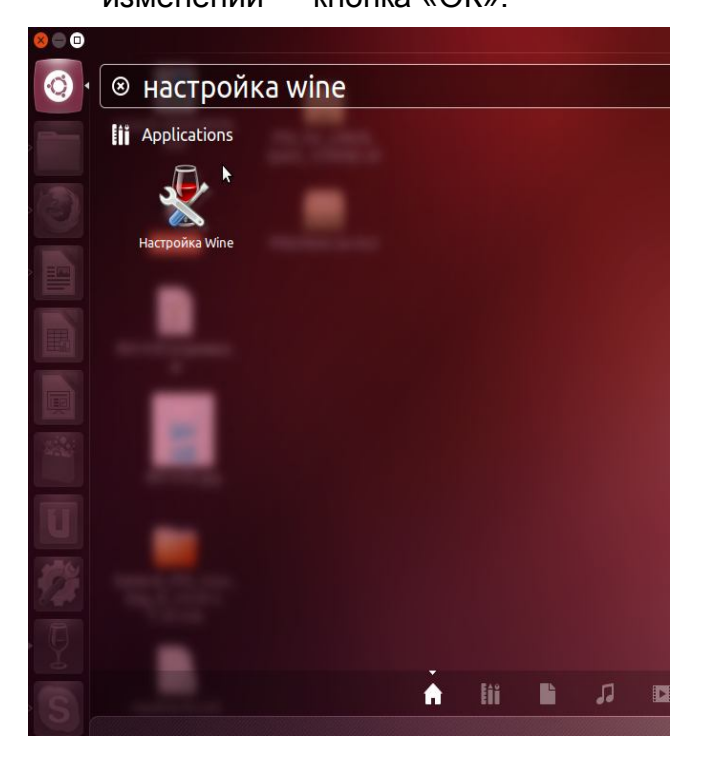

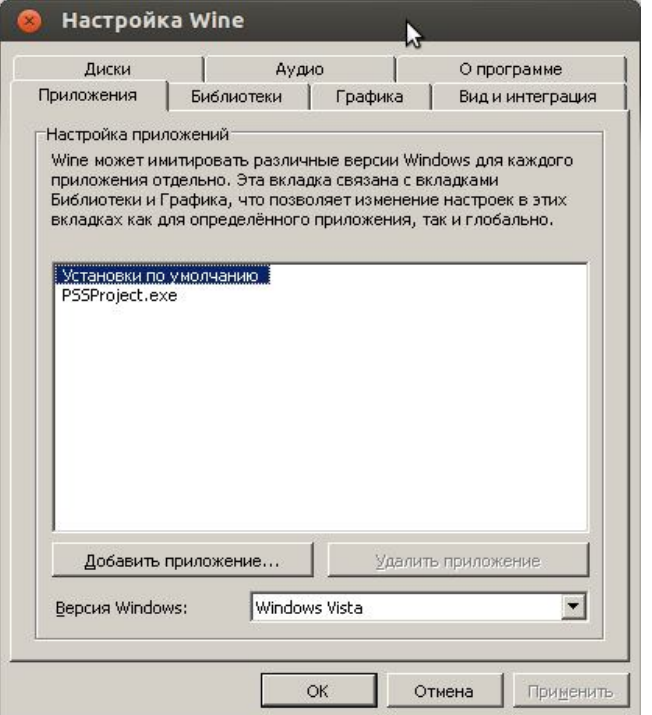

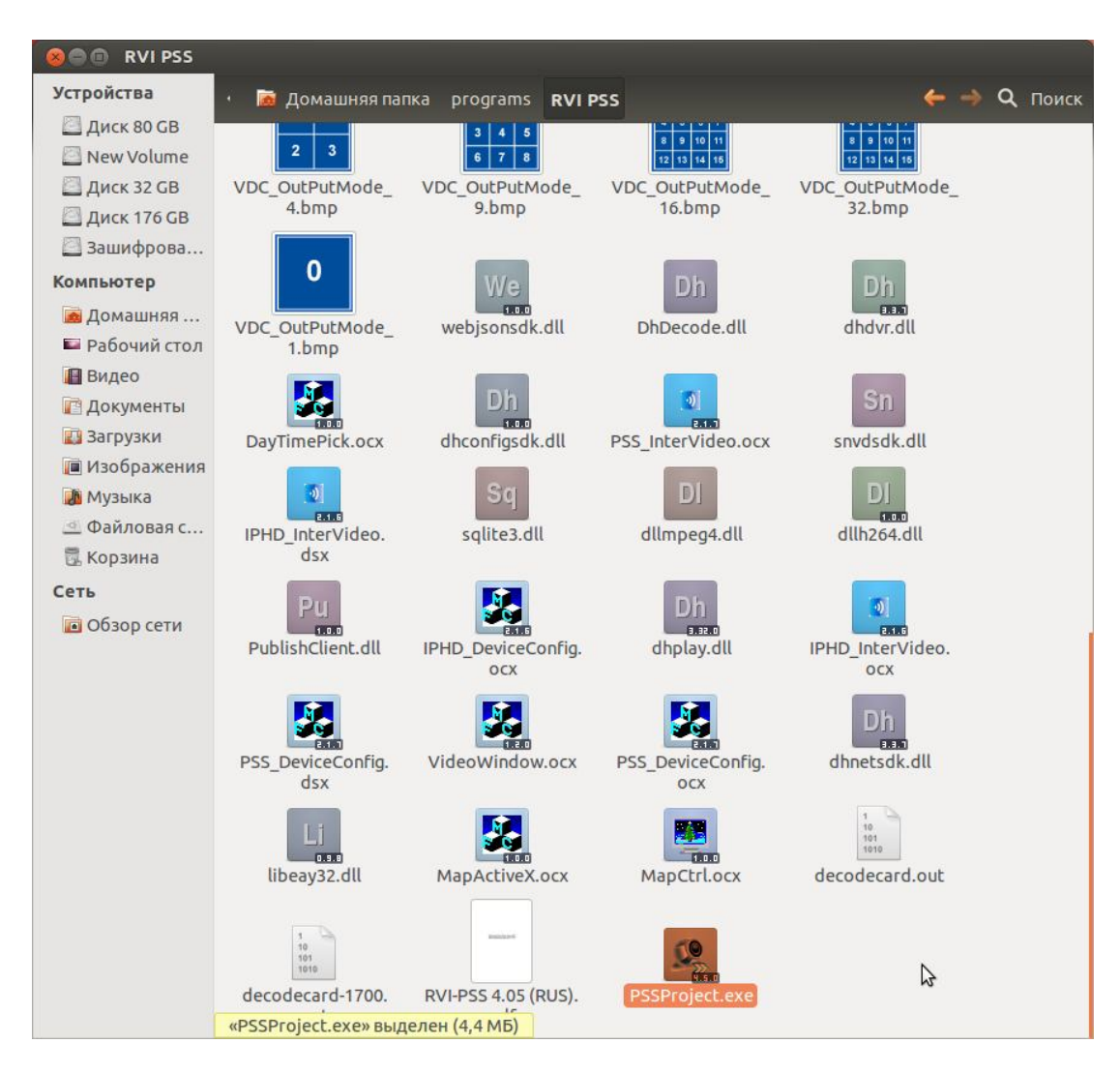

3. В корневой папке Rvi-PSS необходимо выбрать файл PSSProject.exe правой

кнопкой мыши и из выпадающего списка выбрать «Открыть в Wine».

4. Вводим логин и пароль пользователя Rvi-PSS

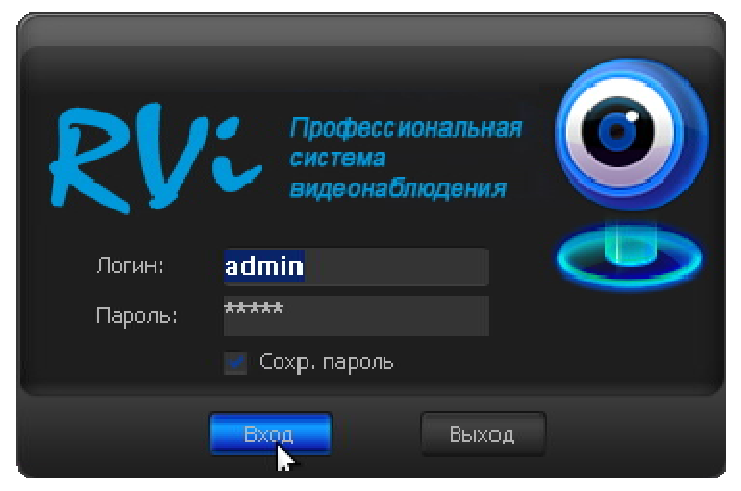

5. После авторизации откроется окно Rvi- PSS. Далее все операции в PSS идентичны операциям при загрузке в Windows.

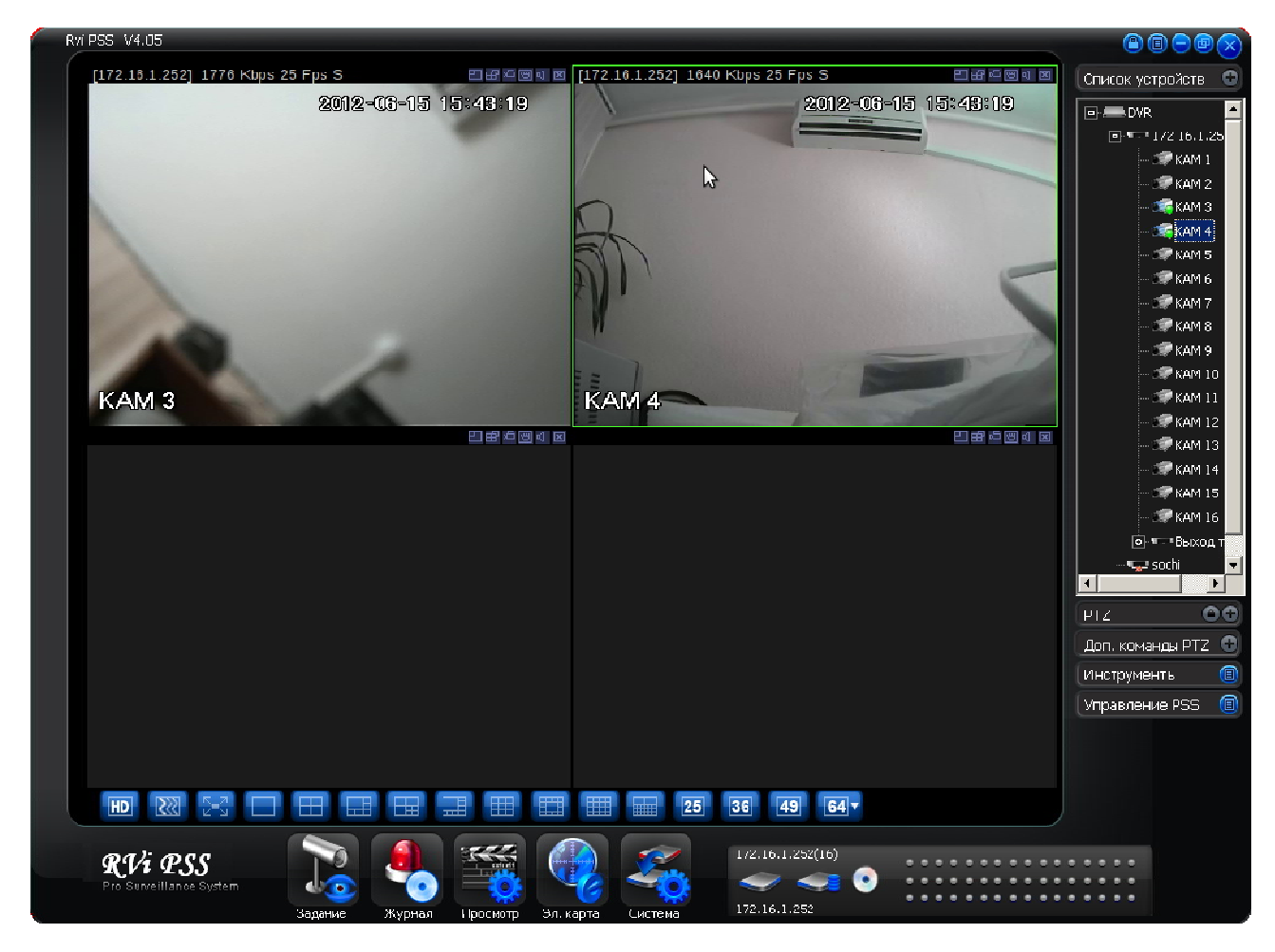

Мануал также можете скачать на сайте RVI-CCTV.ru в разделе инструкции для программного обеспечения.